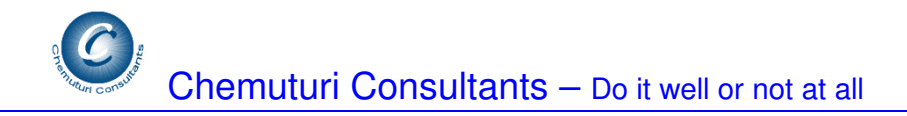

## **TestingPal User Guide**

#### **Chemuturi Consultants**

www.effortestimator.com murali@chemuturi.com

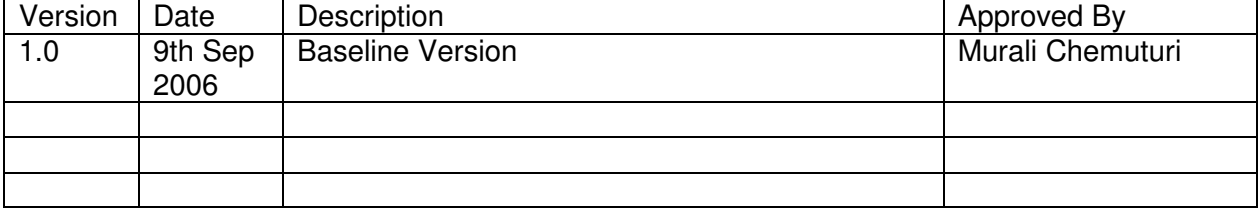

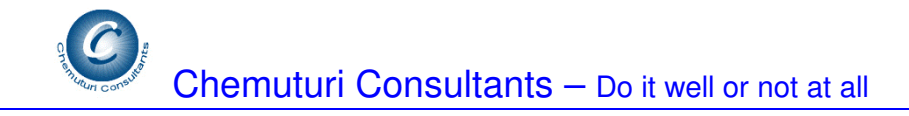

# **Table of Contents**

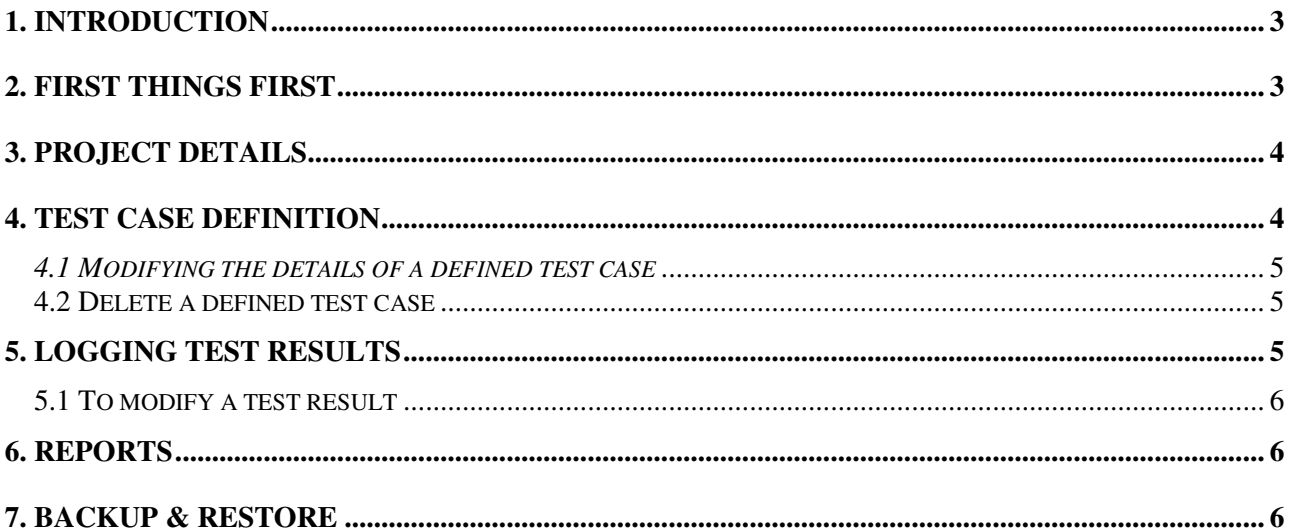

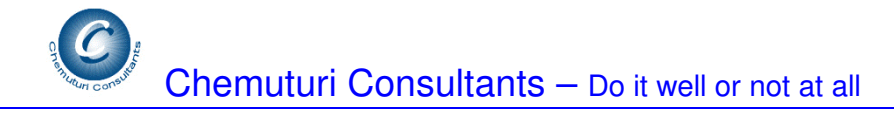

### **1. Introduction**

TestingPal is a software tool that assists software developers in defining test cases as well as logging the results of test cases.

Presently this need is fulfilled predominantly by spreadsheet applications like MS-Excel.

The advantage of TestingPal is that –

- 1. You can store all the test cases (for all testing types) at one convenient palce
- 2. Formatting is taken care of
- 3. Test Case entry and result logging can be in any order and it is easier
- 4. You can back up the file very conveniently.
- 5. You can store test cases and results of multiple projects at one place no need to organize file folders and remember file names of test cases and test logs
- 6. Helps greatly in quality audits

Single user version of TestingPal is downloadable from our web site. It is absolutely free – No strings attached. Just fill a form giving your name and email and your comments, if you wish.

Multi-user version of TestingPal comes with more reports and more functionality, namely –

- 1. Facilitates collaboration between test case developers, testers and software developers
- 2. Reports based on the test type
- 3. Reports based on the tester
- 4. Defect Reports
	- a. By Category
	- b. By severity of defect
	- c. Defect injection rate
	- d. Defect Resolution times
- 5. Project reports
	- a. Types of tests conducted
	- b. Project defect reports
- 6. Tester comparison

Contact us (murali@chemuturi.com ) for pricing.

### **2. First Things first**

Before you start using TestingPal, please enter the name of your organization.

- 1. Go to top **Tools** menu and select **Setup** option **Company Details** screen will be displayed
- 2. Enter the name of the company in the box captioned **Company name** up to 50 characters
- 3. Optionally you may enter address of your organization in the box captioned **Address** up to 200 characters
- 4. Clicking on **Save** button would save the details.
- 5. Clicking on **Close** button would delete the screen from view

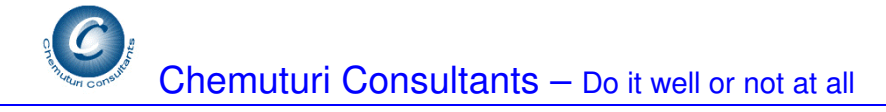

## **3. Project Details**

Before you develop and record test cases, enter the project details into the system.

- 1. Go to top **File** menu and select **Define Projects** option **Define Projects** Screen would be displayed
- 2. Enter project name in the box captioned **Project Name** up to 50 characters
- 3. Enter the project type or select an exiting type from the box captioned **Project Type**. Please note that TestingPal automatically pulls in all the project types as you enter. Project types can be Development projects or testing projects or maintenance projects and so on. This can be up to 50 characters
- 4. Enter project size in the box captioned **Project Size**. This is a number.
- 5. Enter software size units in the box captioned **Units** this could be Function Points, Object Points, Software Size Units, Use Case Points and so on. This could be up to 50 characters.
- 6. You may enter description of the project up to 255 characters in the box captioned **Project Description**
- 7. Clicking on **Save** button would save the project details and include it in the list below the save button

### **4. Test Case Definition**

Now you are ready to define test cases for the project.

- 1. Go to top **File** menu and select **Test Case Definition** option **Define Test Cases** Screen would be displayed
- 2. Select the desired project name from the box captioned **Project Name** This will cause the boxes captioned **Size** and **Project Description** to be filled in with appropriate values
- 3. Enter a test type of select an existing one from the box captioned Test Type up to 50 characters. Test Type could be Unit Test, Integration Test, System Test, Acceptance Test and so on
- 4. You may enter as many test cases as are necessary in the frame captioned **Define Test Cases** – they will be stored against the selected project and the test type
- 5. Enter the component name or select an existing one from the box captioned **Component**  this could be up to 50 characters
- 6. Enter the type of component or select an existing one from the box captioned **Component Type** – it could be Screen, Report, Stored Procedure, Table Script and so on
- 7. Please note that you can define multiple test cases for each component
- 8. Enter the test case id up to 6 characters in the box captioned **Test Case Id**
- 9. Enter the test case description in the box captioned **Test Case Description** it could be up to 255 characters in multiple lines
- 10. Enter the expected result for the test case in the box captioned **Expected Result** it could be up to 255 characters in multiple lines
- 11. Clicking on the **Save** button would store the details of the test case against the selected project, selected test type, and selected component. It will be displayed in the list below the **Save** button.

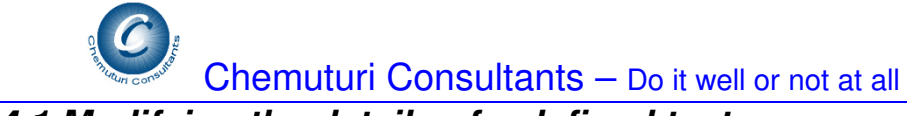

#### **4.1 Modifying the details of a defined test case**

- 1. Locate and select the desired test case in the list of test cases double click on the row
- 2. The boxes above the list would be filled in with appropriate details of the selected test case
- 3. Make necessary modifications and click on **Save** button the modifications would be saved

#### **4.2 Delete a defined test case**

- 1. Locate and select the desired test case in the list of test cases double click on the row
- 2. The boxes above the list would be filled in with appropriate details of the selected test case
- 3. Click on the Delete button a message box would appear with the message **Do you wish to delete Test Case –** along with the test case id
- 4. Clicking on **Yes** button would cause the test case to be deleted
- 5. Clicking on **No** button would cancel the delete action

## **5. Logging Test Results**

Please note that you can log test results only after test cases are planned for the project. To capture test results –

- 1. Go to top **File** menu and select **Test Result Logging** option **Test Log** Screen would be displayed
- 2. Select the desired project name from the box captioned **Project Name**. This will cause the boxes captioned **Size** and **Project Description** to be filled in with appropriate values
- 3. Select an existing test type from the box captioned Test Type.
- 4. You may enter as many test results as are necessary in the frame captioned **Log Test Results** – they will be stored against the selected project and the test type
- 5. Select an existing component name from the box captioned **Component**
- 6. Select desired test case id from the box captioned **Test Case Id** this would cause the boxes captioned **Test Case Description** and **Expected Result** would be filled with appropriate values. Alternatively, you may locate the row containing the desired test case and double click on it.
- 7. Enter the actual result for the test case in the box captioned **Actual Result** it could be up to 255 characters in multiple lines
- 8. Select Pass or Fail from the box captioned Pass/Fail depending on your decision either to pass the test or fail the test
- 9. When you select Fail, the boxes **Defect Severity** and **Defect Category** would become visible.
- 10. Select the defect severity **Critical, Major** or **Minor** depending the severity of the failure – from the box captioned **Defect Severity**
- 11. Enter or select an existing defect category from the box captioned **Defect Category**. It could be up to 50 characters. Defect Category could be –
	- a. Forgotten steps
	- b. Boundaries not considered
	- c. Wrong logic
	- d. Data Types mismatch
	- e. Infinite loop
	- f. End of file condition not checked
	- g. Wrong computation
	- h. Precision of number wrong

32-78/3 Sainik Nagar Rama Krishna Puram, Secunderabad - 500056

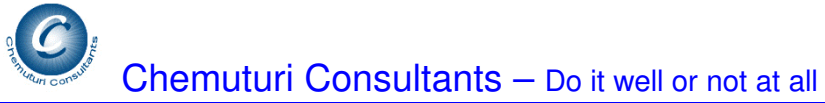

- Etc and so on
- 12. Select appropriate date from the box captioned Date of Testing
- 13. Clicking on Save button would save the result
- 14. You can enter as many test results as necessary

### **5.1 To modify a test result**

- 1. Locate and select the desired test case result in the list of test results double click on the row
- 2. The boxes above the list would be filled in with appropriate details of the selected test case
- 3. Make necessary modifications and click on **Save** button the modifications would be saved

### **6. Reports**

This facility allows you to generate reports.

- 1. Go to top **Reports** menu and click on it **Reports** screen would be displayed
- 2. Select the desired report from the box captioned **Select Type of Report**
- 3. Select the desired project from the box captioned **Select Project**
- 4. Click on **Generate** button and the selected report would be displayed.
- 5. Once the report is generated you may
	- a. **Print it** on the printer by clicking on the printer icon on the report
	- b. **Save it** to a disk file by clicking on the save icon on the report

The following reports are available now

- 1. **Test Plan** for a selected project will show all types of tests grouped by the type of test
- 2. **Test Log** for a selected project will show all the test results grouped by the type of test
- 3. **Test Log Failed Cases** for a selected project will show failed test results grouped by the type of test
- 4. **Test Log Passed Cases** for a selected project will show passed the test results grouped by the type of test

## **7. Backup & Restore**

This facility allows backup of your valuable data.

- 1. Go to top **Tools** menu and select backup & Restore option **Database Backup** screen would be displayed
- 2. If you wish to backup database use the upper frame captioned **Backup**
- 3. If you wish to restore backed up database, use the lower frame captioned **Restore**
- 4. To backup database
	- a. Click on **Browse** button in the upper frame folder list would be displayed.
	- b. Select the desired folder and click on **Save** button
	- c. Please note **do not** change the name of the file keep the file named "**testing.mdb**"
- 5. To restore a backed up database –

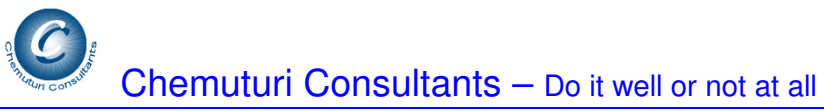

- a. Click on **Browse** button in the upper frame folder list would be displayed.
- b. Select the desired folder and locate the file named "**testing.mdb**"
- c. Click on **Save** button
- d. The database will be restored from the selected backup